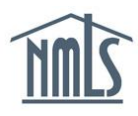

A surety company initiates the association request to surety bond producers. To facilitate this process, NMLS enables the surety company to complete the following actions:

- [Search and view existing surety bond producers](#page-0-0) and their NMLS record including: o Surety bond producer company information, state authorizations, and representatives.
- [Manually create associations with surety bond producers.](#page-1-0)
- Revise an current [association with a surety bond producer.](#page-4-0)
- [Submit revisions to bond limits.](#page-4-0)
- **[Remove inactive associations with surety bond producers.](#page-6-0)**
- [Create associations with surety bond producers in bulk](#page-7-0) using a batch upload process.

## <span id="page-0-0"></span>*How to Search for Surety Bond Producers*

- 1. Navigate to the **[NMLS Resource Center](http://mortgage.nationwidelicensingsystem.org/Pages/default.aspx)**.
- 2. Click the **Log in to NMLS** button in the upper right corner.
- 3. To view an existing surety bond producer and their company information within NMLS, click the **Composite View** tab.
- 4. Click the *View Surety Bond Entity* link on the submenu.
- 5. Next provide the NPN and/or name of the surety bond producer in the search fields.
- 6. Click the **Search** button (see *[Figure 1](#page-0-1)*).

**NOTE**: Once a NPN or Name has been provided, the search can further be filtered by approved state authorizations.

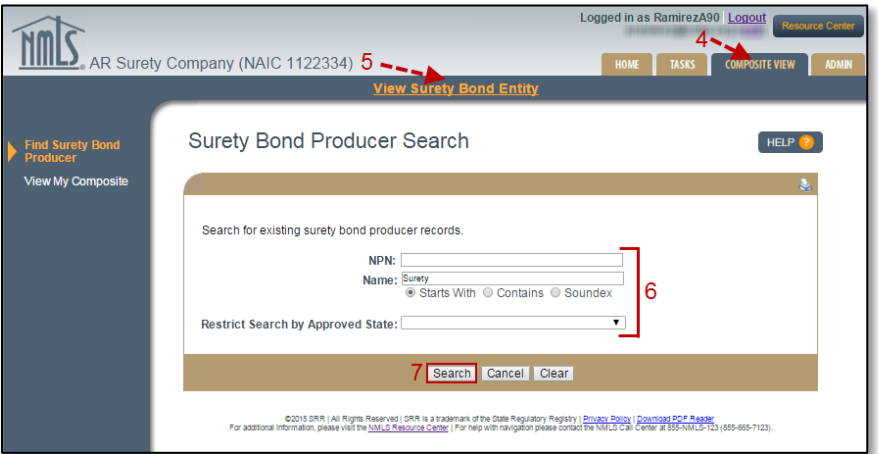

<span id="page-0-1"></span>*Figure 1: How to Search for Surety Bond Producers in NMLS*

- 7. Click the NPN provided as a link beside the surety bond producer name to view the surety bond producer's NMLS record.
- 8. Click the links on the left navigation panel to view each section of the NMLS surety bond producer record. This includes the surety bond producer company information, state authorizations, representatives, and the active surety company associations existing between the searching company and the surety bond producer (see *[Figure 2](#page-1-1)*).

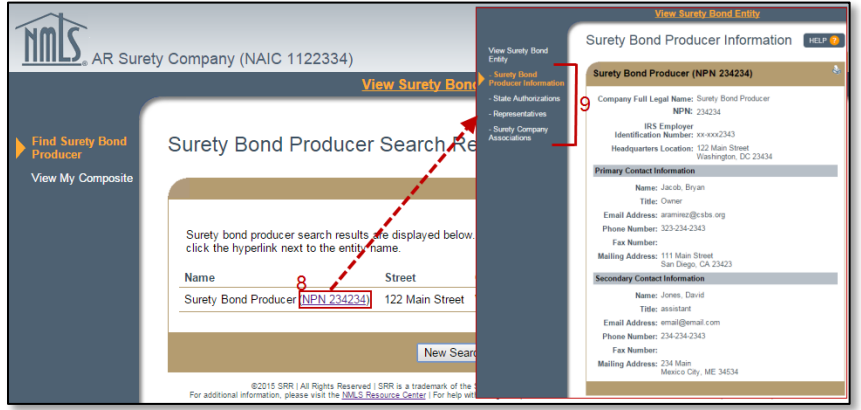

*Figure 2: How to View a Surety Bond Producer Record in NMLS*

# <span id="page-1-1"></span><span id="page-1-0"></span>*How to Create an Association Request with a Surety Bond Producer*

- 1. To create an association with an existing surety bond producer, click the **Tasks** tab.
- 2. Click the *Company Associations* link on the submenu.
- 3. Provide the NPN and/or name of the surety bond producer.
- 4. Click the **Search** button (see *[Figure 3](#page-1-2)*).

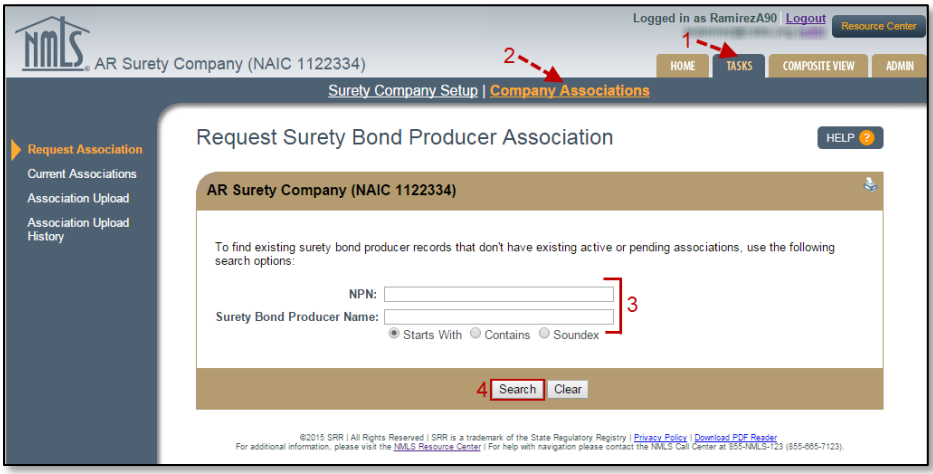

<span id="page-1-2"></span>*Figure 3: How to Select a Surety Bond Producer to Initiate an Association*

- 5. Select the radio button for the applicable surety bond producer.
- 6. Click the **Next** button. Select the yes or no no radio buttons for the "Will the surety bond producer have execution authority?" question and then click the Next button (see Figure 4).

**NOTE**: NMLS currently does not support the creation of Assocations without execution authority.

7. On the next screen click the radio button for the underwriting company from the list provided and then click the **Next** button.

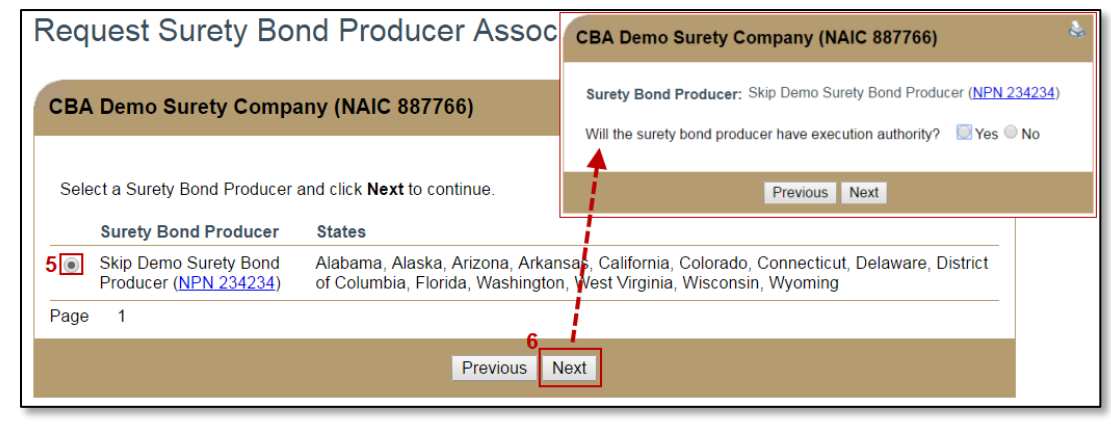

*Figure 4: How to Initiate the Association Request*

8. Select all states where the surety bond producer will be authorized to execute bonds on behalf of the surety company or underwriting company and indiciate the bond limit. Then click the **Next** button (see *[Figure 5](#page-3-0)*).

**NOTE**: Only states in which both the surety company and the surety bond producer are authorized to execute bonds will appear in the selection.

i.

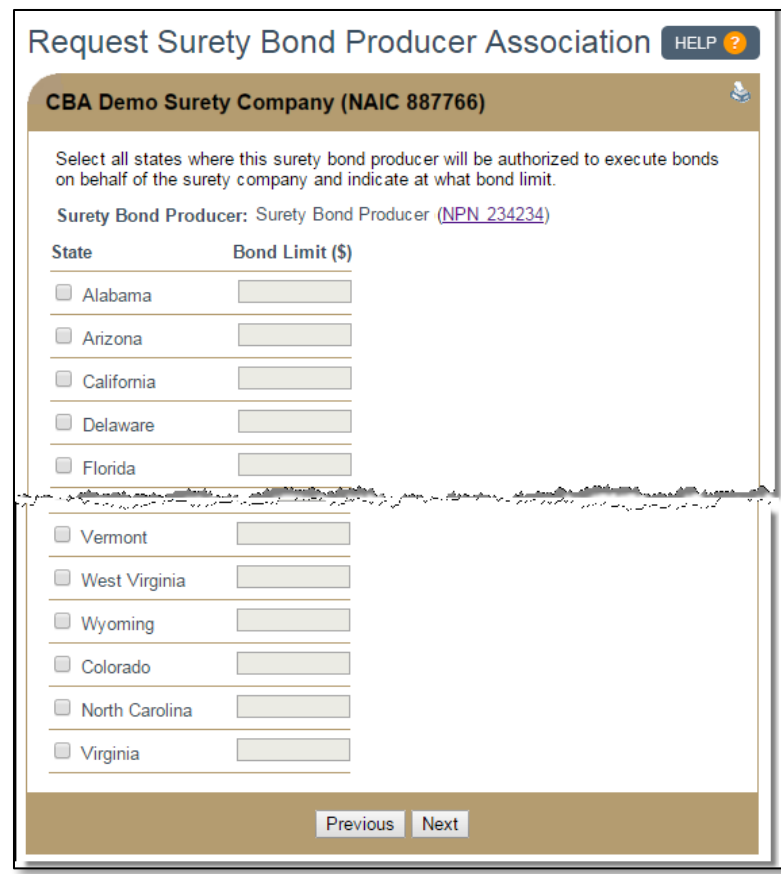

*Figure 5: State Authorizations and Bond Limits*

<span id="page-3-0"></span>9. Select the representatives who will be authorized to execute bonds on behalf of the surety company or underwriting company for the states previously indicated and their bond limits. Then click the **Next** button (see *[Figure 6](#page-3-1)*).

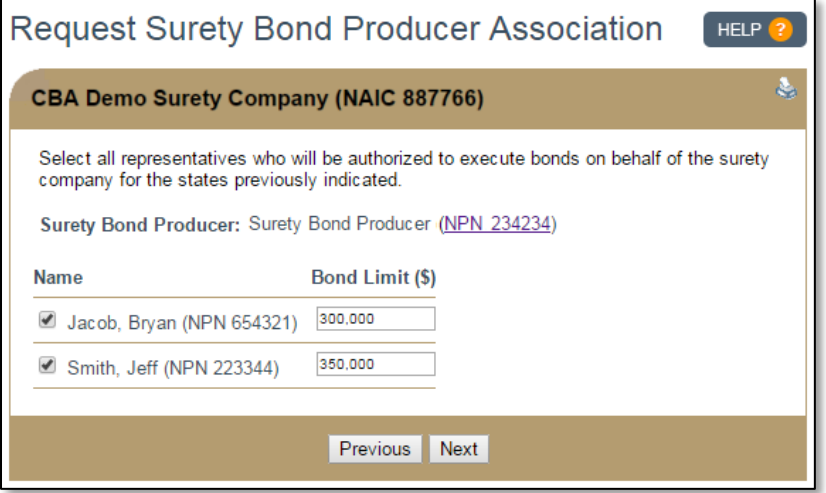

<span id="page-3-1"></span>*Figure 6: Representatives and Bond Limits*

10. Review the information provided and the attestation, check the available box, and then click the **Request Association** button.

## <span id="page-4-0"></span>*How to Revise a Current Association*

- 1. To revise a current association, click the **Tasks** tab.
- 2. Click the *Company Associations* link on the submenu.
- 3. Click the *Current Associations* link in the left navigation panel and then click the **Manage** button beside the association to be revised.
- 4. Click the **Update** button at the bottom of the page to make changes to the information provided (see *[Figure 7](#page-4-1)*).

![](_page_4_Picture_164.jpeg)

*Figure 7: How to Initiate the Revision Process for an Existing Association*

<span id="page-4-1"></span>**NOTE**: While an association request is pending review by the surety bond producer, removing the association request is the only available action. Updates cannot be made unless the association has been accepted by the surety bond producer.

5. The following screen should be used to make changes to the states authorizations

between the surety company and the surety bond producer. Once changes have been made, click the **Next** button (see *[Figure 8](#page-5-0)*).

- a. To remove a state from the association, uncheck the box beside the applicable state under the *Curent States for the Association* section.
- b. To change the bond limit for current states in the association, enter the new bond limit in the *Revised Bond Limit* field.

c. To add a new state to the association, select the state from the *Available States for the Association* section and provide the bond limit.

![](_page_5_Picture_92.jpeg)

*Figure 8: Revision to the State Authorizations of an Existing Association*

- <span id="page-5-0"></span>6. The following screen should be used to make changes to the current representatives for the association. Once changes have been made, click the **Next** button (see *[Figure 9](#page-6-1)*).
	- a. To remove a representative from the association, uncheck the box beside the applicable representative under the *Current Representatives For the Association*  section.
	- b. To change the bond limit for current representatives in the association, enter the new bond limit in the *Revised Bond Limit* field.
	- c. To add a new representative to the association, select the representative from the *Available Representatives For the Association* and provide their bond limit.

![](_page_6_Picture_110.jpeg)

*Figure 9: Revision to the Representatives of an Existing Association*

<span id="page-6-1"></span>7. Review the changes and the attestation, check the available box, and then click the **Submit Update** button to complete the revision process.

## <span id="page-6-0"></span>*How to Remove a Current Association*

- 1. To remove a current association, click the **Tasks** tab.
- 2. Click the *Company Associations* link on the submenu.
- 3. Click the *Current Associations* link in the left navigation panel.
- 4. Then click the **Manage** button beside the association to be revised (see *[Figure 10](#page-6-2)*).

<span id="page-6-2"></span>![](_page_6_Picture_8.jpeg)

*Figure 10: How Initiate the Removal of an Existing Association*

- 5. Click the **Remove** button at the bottom of the page.
- 6. To complete the removal process, enter a comment in the note field (required) and click the **Remove Association** button. This action will result in the surety bond producer no longer being able to issue bonds on behalf of the surety company or underwriting company in the designated states (see *[Figure 11](#page-7-1)*).

![](_page_7_Figure_2.jpeg)

*Figure 11: How to Complete the Removal of an Existing Association*

# <span id="page-7-1"></span><span id="page-7-0"></span>*How to Submit a Batch Association Upload*

NMLS provides surety company users with the abiity to request associations either through manual data entry within NMLS or through an upload of a properly formatted XML file to NMLS. The batch association upload feature provides a streamline option for creating associations for those companies that are able to extract association information from their internal systems.

The [Surety Company Association Upload XML Specification](http://links.nationwidelicensingsystem.org/636) document provides detailed information about the file, including the XML schema.

*How to Upload an Association Batch File*

- 1. Click the **Tasks** tab.
- 2. Click the *Surety Company Associations* link on the submenu.
- 3. Click the *Association Upload* link in the left navigation panel.
- 4. Click the **Choose File** button.
- 5. Browse for your xml file and then click the **Open** button.
- 6. Review the attestation and confirm the statement by selecting the check box.
- 7. To complete the upload process, click the **Upload** button (see *[Figure 12](#page-8-0)*).

**NOTE**: If the file does not conform to a valid Surety Association Upload shema, a red error message will display with detailed specifics regarding the invalid format.

![](_page_8_Picture_143.jpeg)

*Figure 12: Association Upload Process*

<span id="page-8-0"></span>*Viewing Association Upload History and Results*

- 1. Click the **Tasks** tab.
- 2. Click the *Company Associations* link on the submenu.
- 3. Click the *Association Upload History* link in the left navigation panel, which will display batch files and processing results
- 4. To view the successfully completed records, click the hyperlinked number under the  $\bullet$  column.
- 5. To view the rejected records, click on the hyperlinked number under the  $\triangle$ column.
	- a. The original batch file will display in XML format with an Error message containing an explanation of why each record was rejected beside the respective record.

For further assistance, please contact the NMLS Call Center at 1-855-NMLS-123 (1-855-665- 7123).